#### **ขั้นตอนการรับข้อมูลเพื่อเข้าร่วมประชุม ผ่านทางอีเมล์**

- 1. เมื่อผู้ถือหุ้นได้รับการตรวจสอบยืนยันตัวตนจากบริษัทฯ แล้ว ผู้ถือหุ้นจะได้รับอีเมล์จาก E-Meeting Service ซึ่งจะ จัดส่งโดย บริษัท โอเจ อินเตอร์เนชั่นแนล จำกัด (e-[agm@ojconsultinggroup](mailto:e-agm@ojconsultinggroup.com).com)
- 2. ให้ผู้ถือหุ้น ตรวจสอบ ชื่อ นามสกุล และวัน เวลาที่ท่านสามารถกด Link เพื่อเข้าร่วมประชุม
- 3. เมื่อถึงวัน และเวลาที่กำหนด ให้กดที่ **"กดที่ Link นี้"** เพื่อเปิด Web Browser ระบบจะให้กรอก **เลขที่บัญชีผู้ถือหุ้น** และ **หมายเลขอ้างอิง (เลขที่บัตรประชาชนของผู้ถือหุ้น)** และกดปุ่ม **"ลงทะเบียนเข้าร่วมประชุม"**

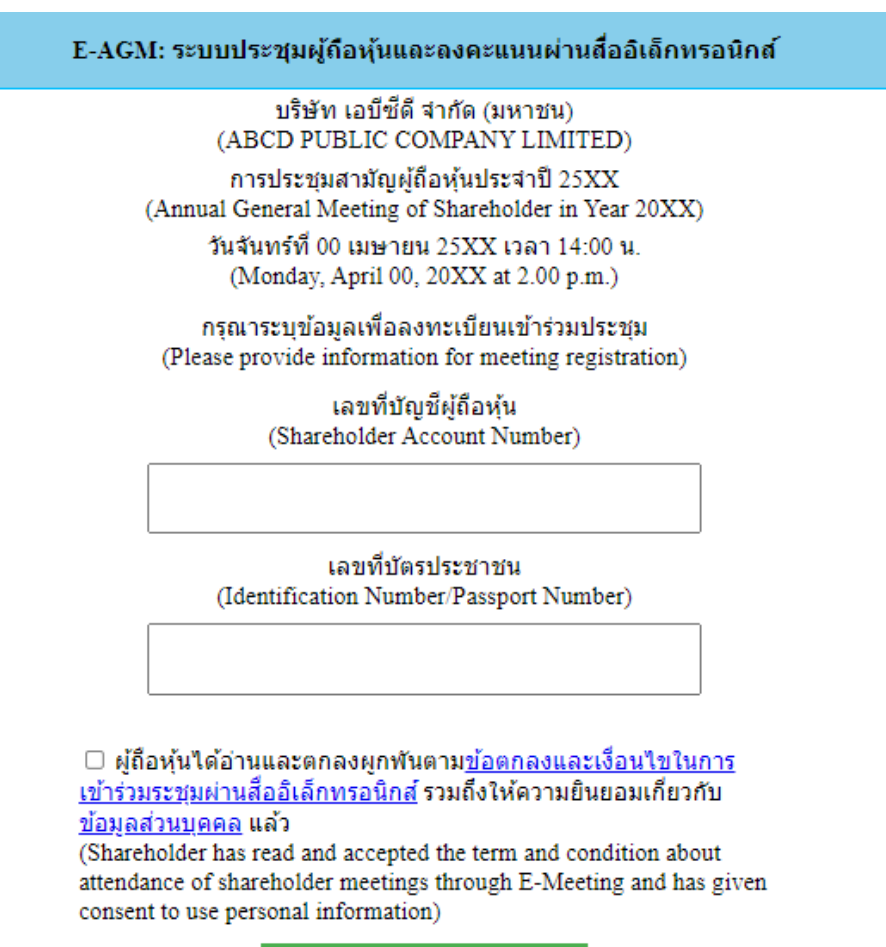

ลงทะเบียนเข้าร่วมประชุม (Register)

กรณีที่ผู้ถือหุ้น กดเข้า Link ก่อนเวลาที่กำหนด ระบบจะแจ้งว่า **"ระบบยังไม่เปิดให้เข้าร่วมประชุมแบบ online"**

4. กดปุ่ม **"ยืนยันเข้าร่วมประชุม"**

E-AGM: ระบบประชุมผู้ถือหุ้นและลงคะแนนผ่านสื่ออิเล็กทรอนิกส์

บริษัท เอบีซีดี จำกัด (มหาชน) (ABCD PUBLIC COMPANY LIMITED)

การประชุมสามัญผู้ถือหุ้นประจำปี 25XX (Annual General Meeting of Shareholder in Year 20XX)

วันจันทร์ที่ 00 เมษายน 25XX เวลา 14:00 น. (Monday, April 00, 20XX at 2.00 p.m.)

#### ยินดีต้อนรับ นาย โอเจ มีหุ้นเยอะ

(Welcome นาย โอเจ มีหุ้นเยอะ )

#### ี ถือหุ้นจำนวน 300,000,000 หุ้น

(No. of shares: 300,000,000 shares)

ยืนยันเข้าร่วมประชม

(Confirm to attend the meeting)

5. เมื่อยืนยันเข้าร่วมประชุมแล้ว จะมีปุ่มให้เลือก 2 ปุ่มคือ E-Meeting และ E-Voting (ตามรูปด้านล่าง)

E-AGM: ระบบประชุมผู้ถือหุ้นและลงคะแนนผ่านสื่ออิเล็กทรอนิกส์ บริษัท เอบีซีดี จำกัด (มหาชน) (ABCD PUBLIC COMPANY LIMITED) การประชุมสามัญผู้ถือหุ้นประจำปี 25XX (Annual General Meeting of Shareholder in Year 20XX) วันจันทร์ที่ 00 เมษายน 25XX เวลา 14:00 น. (Monday, April 00, 20XX at 2.00 p.m.) ยินดีต้อนรับ นาย โอเจ มีห้นเยอะ (Welcome นาย โอเจ มีหุ้นเยอะ ) ี ถือหุ้นจำนวน 300,000,000 หุ้น (No. of shares: 300,000,000 shares)

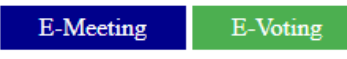

- 6. กดปุ่ม "E-Meeting" เพื่อเข้าชมระบบภาพและเสียงสดจากที่ประชุม
- 7. กดปุ่ม "E-Voting" เพื่อลงคะแนนในแต่ละวาระการประชุม

**การใช้งาน E-Meeting**

1. เมื่อผู้เข้าร่วมประชุมกดปุ่ม "E-Meeting" กรณีที่ใช้ใน Laptop จะมีการเปิดหน้าต่างใหม่ขึ้นมาตามรูป ให้กดปุ่ม "ยกเลิก"

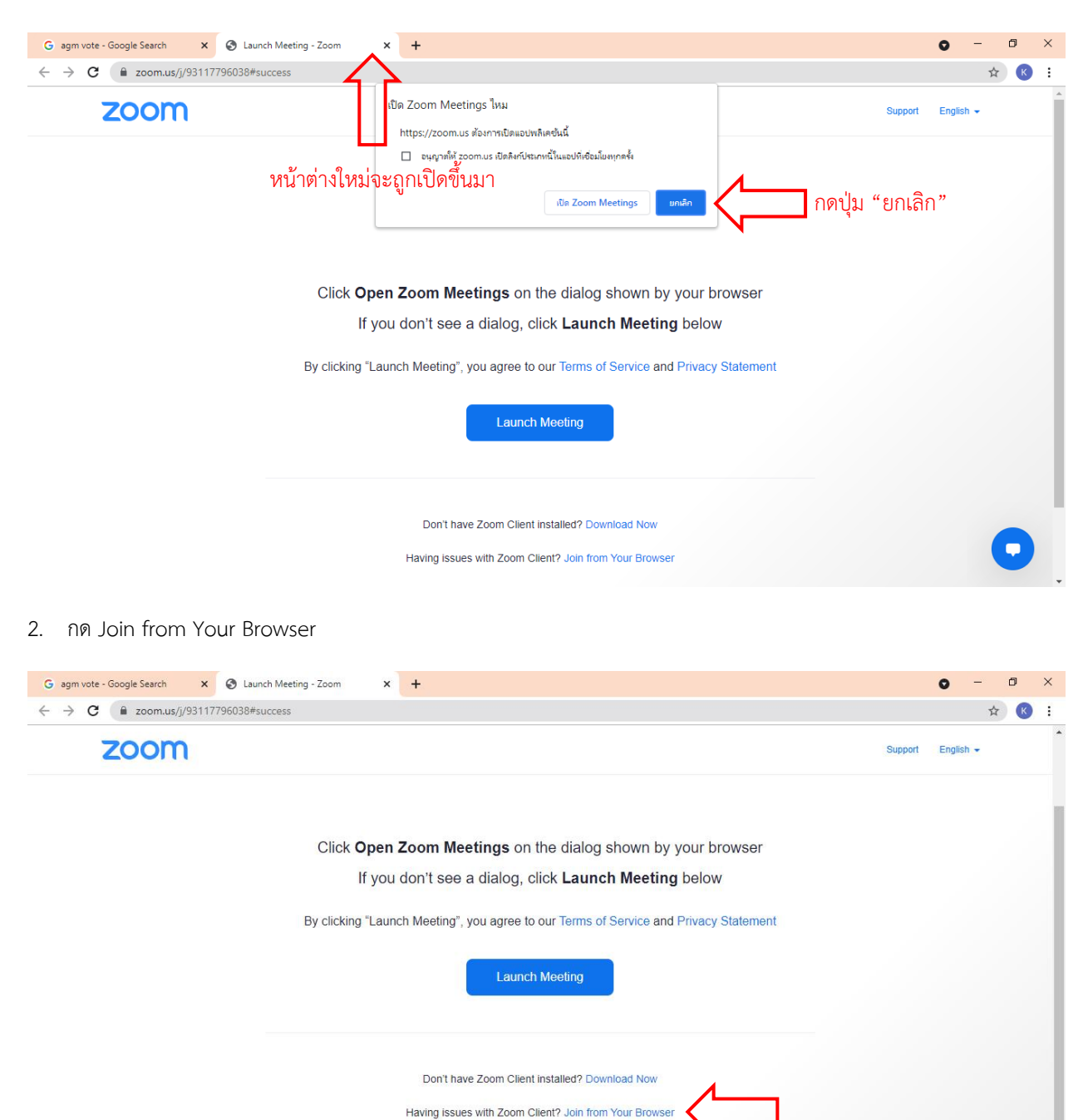

กด Join from Your Browser @2021 Zoom Video Communications, Inc. All rights reserved.<br>Privacy & Legal Policies

3. จะปรากฎหน้าจอเพื่อให้ใส่ชื่อผู้ถือหุ้น โดยกรณีที่ผู้ถือหุ้นเป็นบุคคลธรรมดา ให้กรอกชื่อ นามสกุลของเจ้าของหุ้น กรณีที่ ผู้ถือหุ้นเป็นนิติบุคคล ให้กรอกชื่อนิติบุคคล

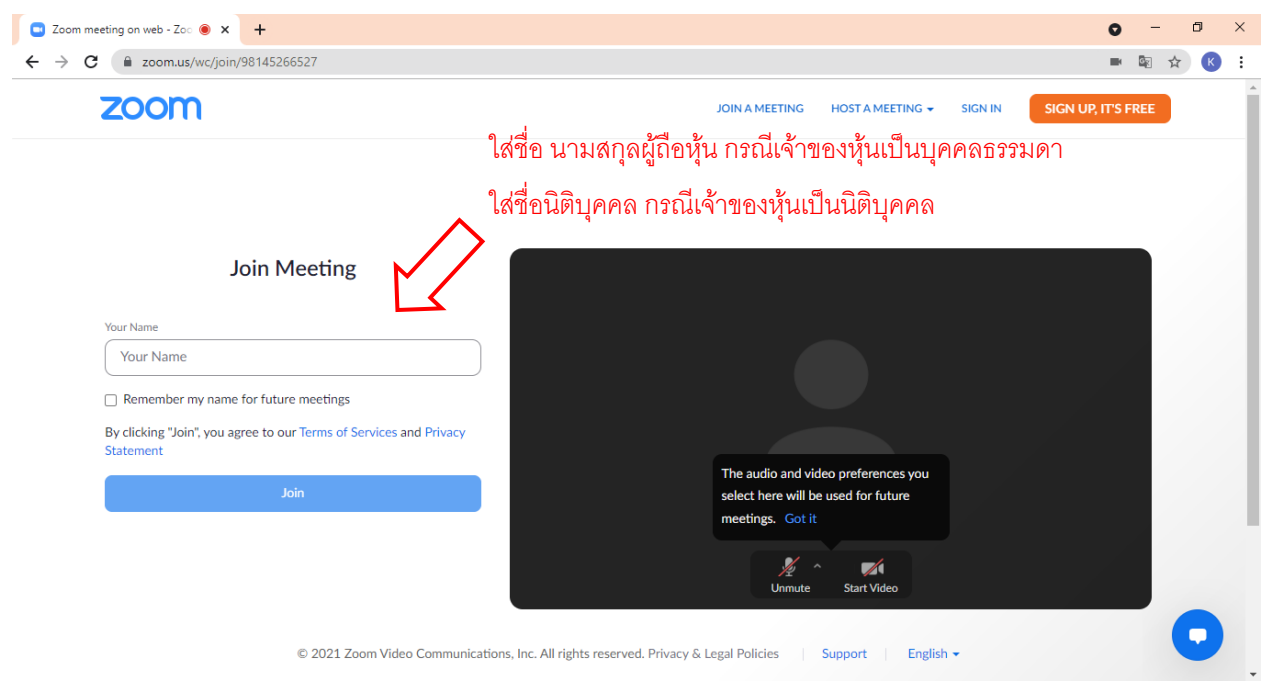

### 4. เมื่อกรอกชื่อแล้วให้กด "Join"

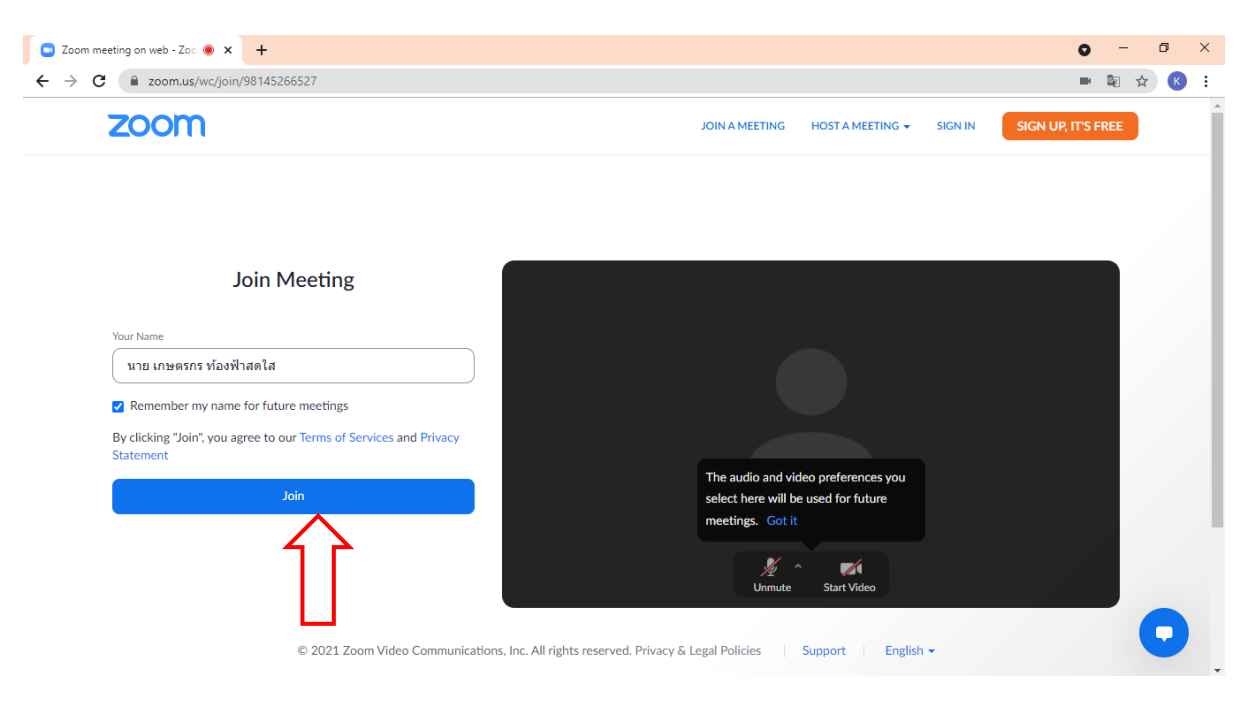

5. จะมีข้อความ "Please wait, the meeting host will let you in soon." ให้ผู้เข้าร่วมประชุม รอผู้ดำเนินการประชุม ตรวจสอบข้อมูล และยอมรับเข้าห้องประชุม

Please wait, the meeting host will let you in soon.  $\bigcirc$ 

ABCD - การประชุมสามัญผู้ถือหุ้นประจำปี 25xx

6. เมื่อได้รับการตรวจสอบแล้วจึงสามารถเข้าร่วม E-Meeting เพื่อรับชมภาพและเสียงได้ เมื่อเข้าห้องประชุมแล้ว จะต้องเปิดไมโครโฟนของเครื่องคอมพิวเตอร์ตนเองก่อน และจึงกด "Join Audio by

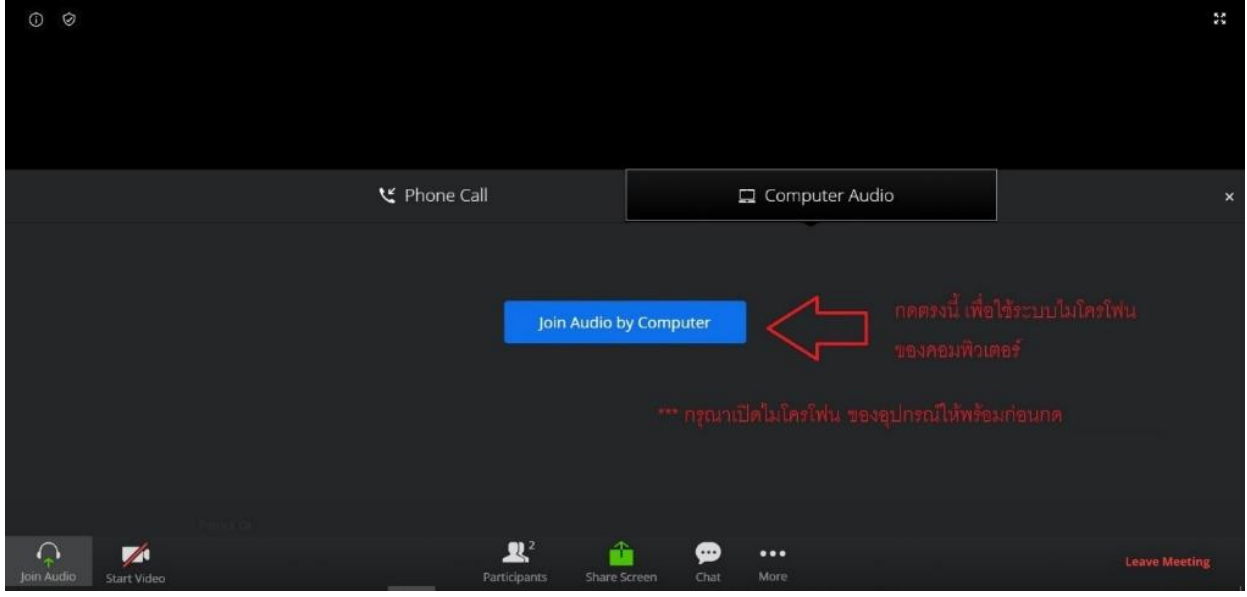

Computer"

7. กด "Allow" เพื่อให้เข้าถึงไมโครโฟน

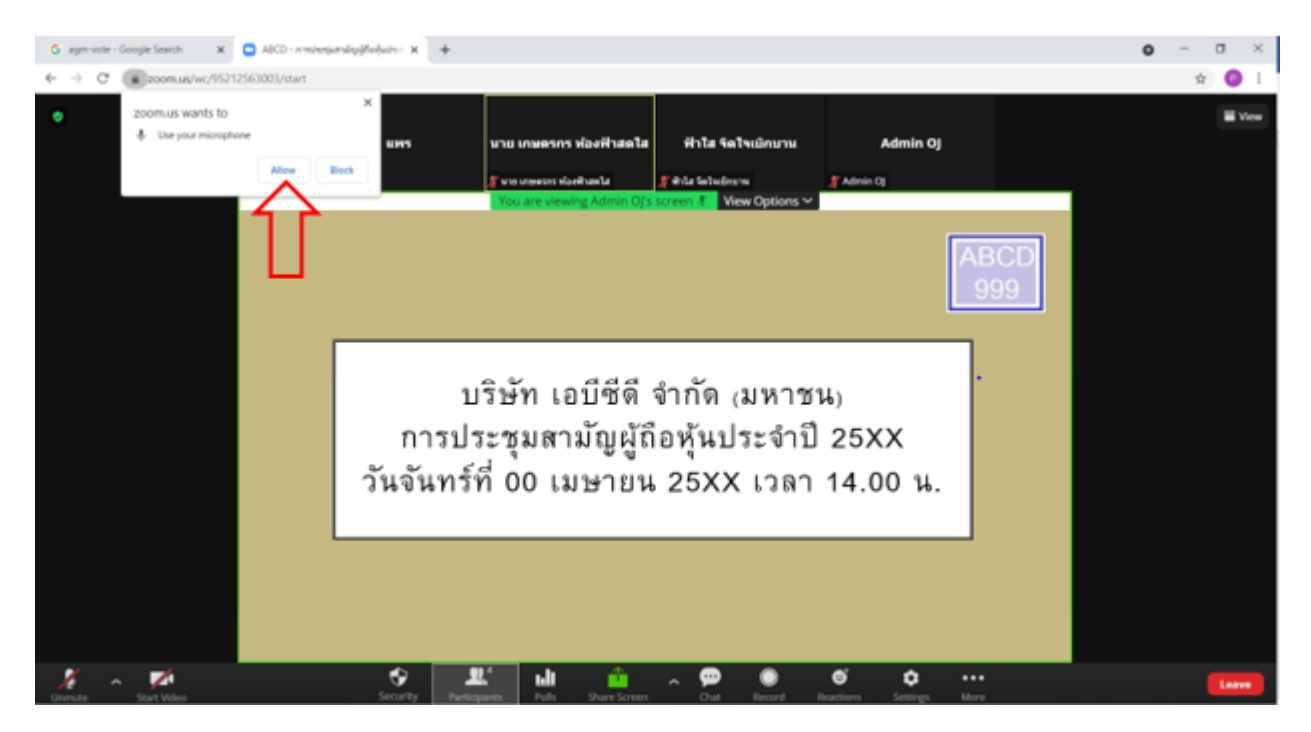

8. เมื่อเข้าสู่ E-Meeting สมบูรณ์จะได้หน้าจอตามรูปด้านล่าง

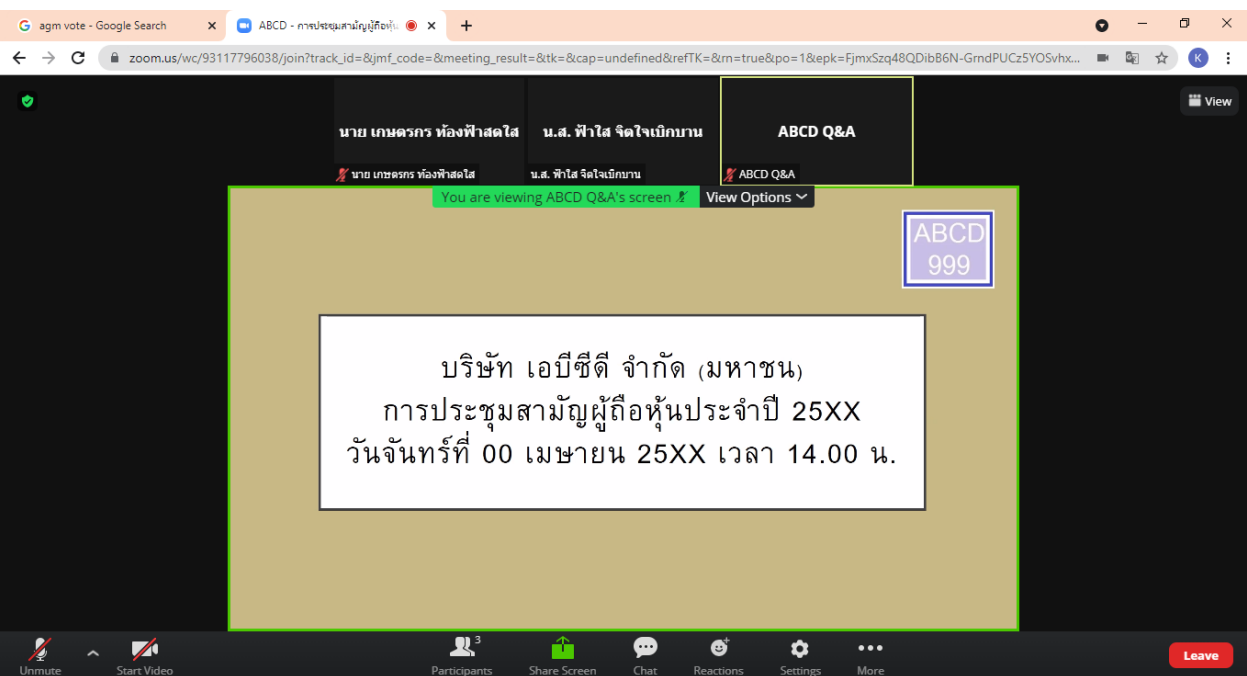

### **การยกมือสามารถทำได้เมื่อผู้ดำเนินการประชุมเปิดโอกาสให้สอบถาม โดยมีวิธีดัง ต่อไปนี้**

1. กดไปที่ปุ่ม "Reaction" ตามรูปด้านล่าง

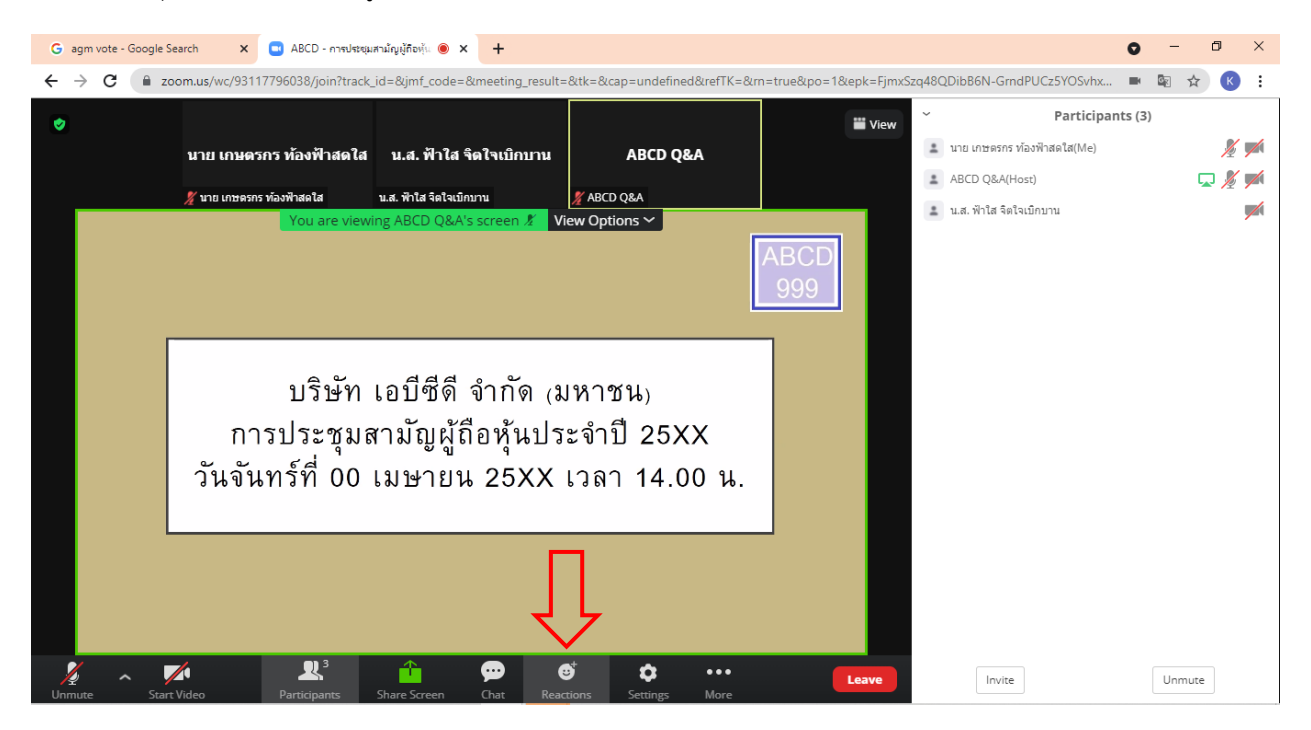

2. กดปุ่ม "Raise Hand" จะมีสัญลักษณ์รูปมือปรากฎข้างชื่อของผู้เข้าร่วมประชุม

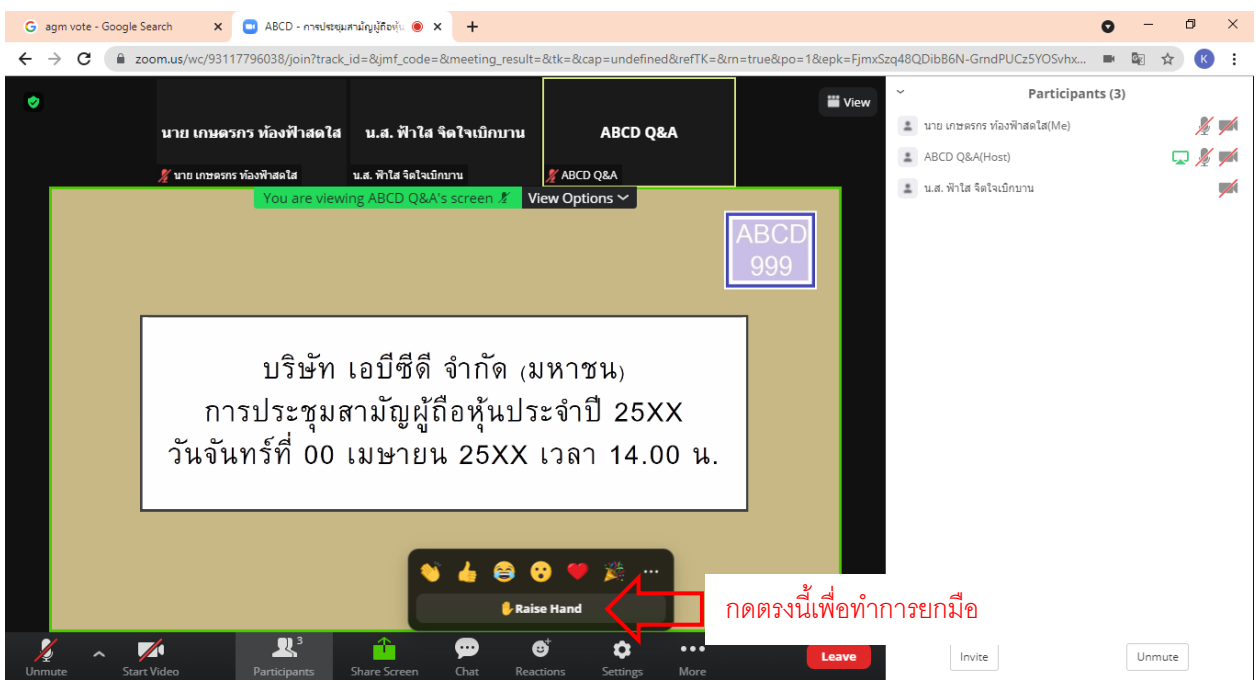

3. เมื่อสอบถามเสร็จเรียบร้อย ให้กดปุ่ม "Lower Hand" เพื่อเป็นการเอามือลง

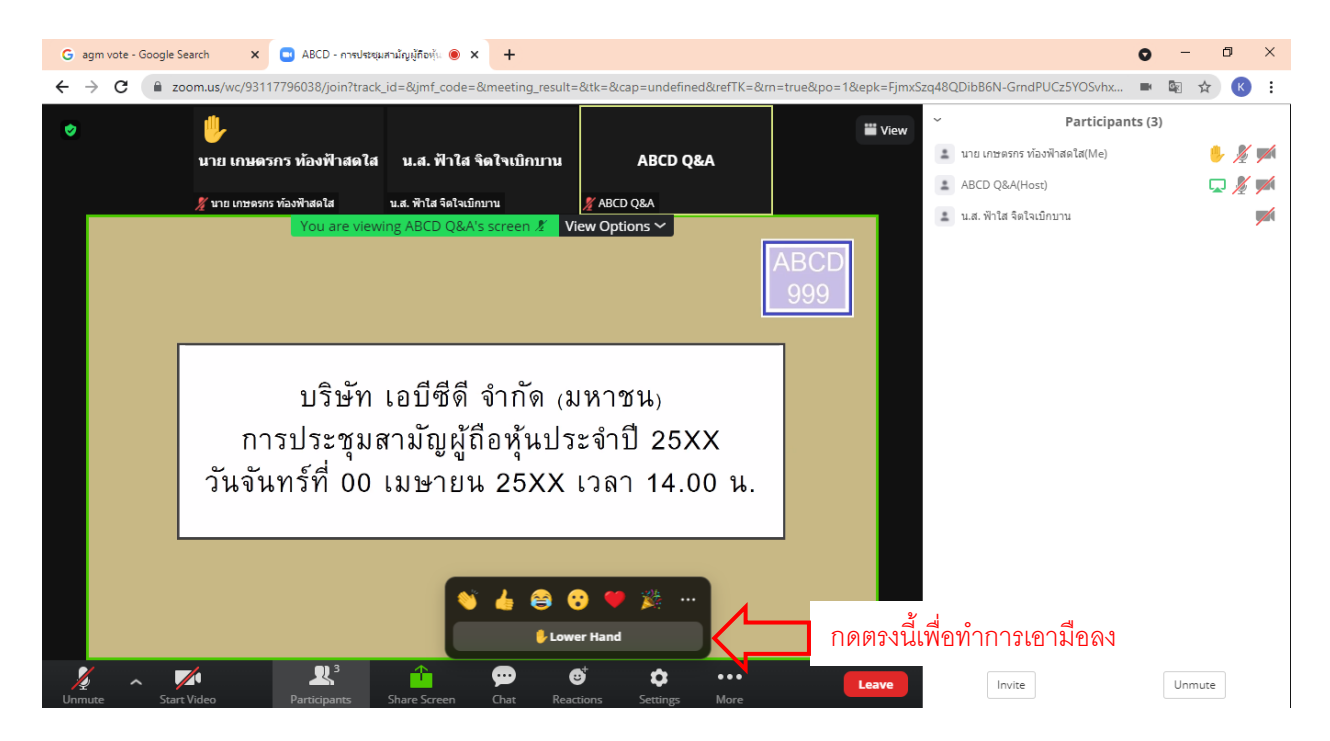

### **กรณีที่ผู้ถือหุ้น ต้องการสอบถามผ่านระบบแชท สามารถทำได้ดังนี้**

1. คลิ๊กที่ปุ่ม "Chat" ตามรูปด้านล่าง

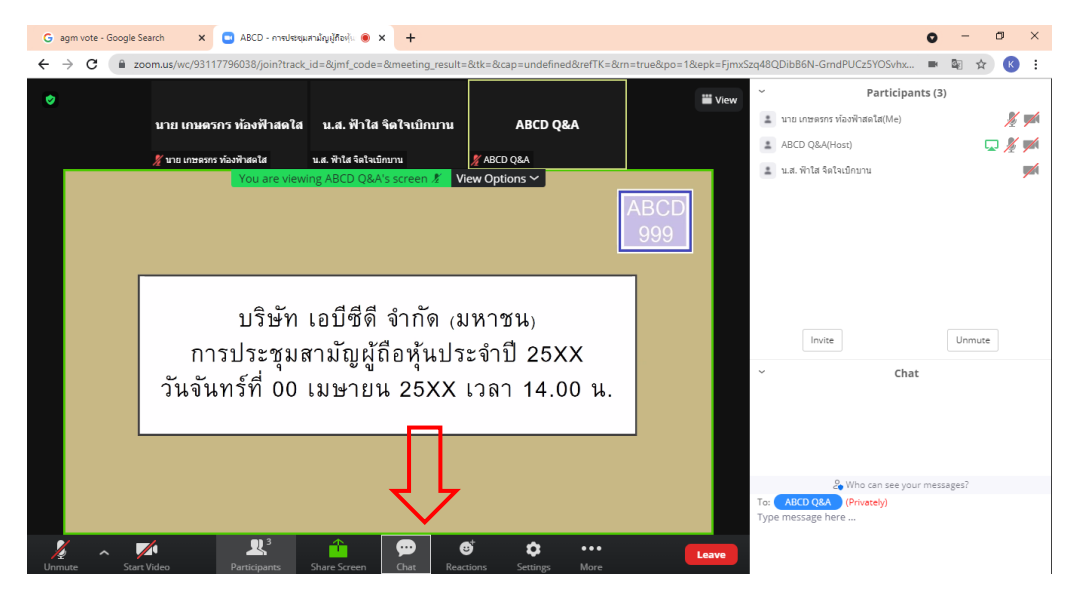

2. เมื่อกดปุ่ม Chat แล้ว จะมีเครื่องมือขึ้นมาตามรูป ในการพิมพ์ข้อความทาง Chat ให้ท่านเลือกผู้รับโดยส่งคำถามไปที่ ABCD Q&A (ชื่องาน Q&A) เท่านั้น

กรณีที่ท่านไม่ได้เลือกตามที่แจ้ง คำถามของท่านจะส่งมาไม่ถึงทางบริษัท ให้ผู้เข้าร่วมประชุมพิมพ์ข้อความ ตรงพื้นที่ตาม รูปด้านล่าง และเมื่อพิมพ์เสร็จให้กด Enter เพื่อส่งข้อความ

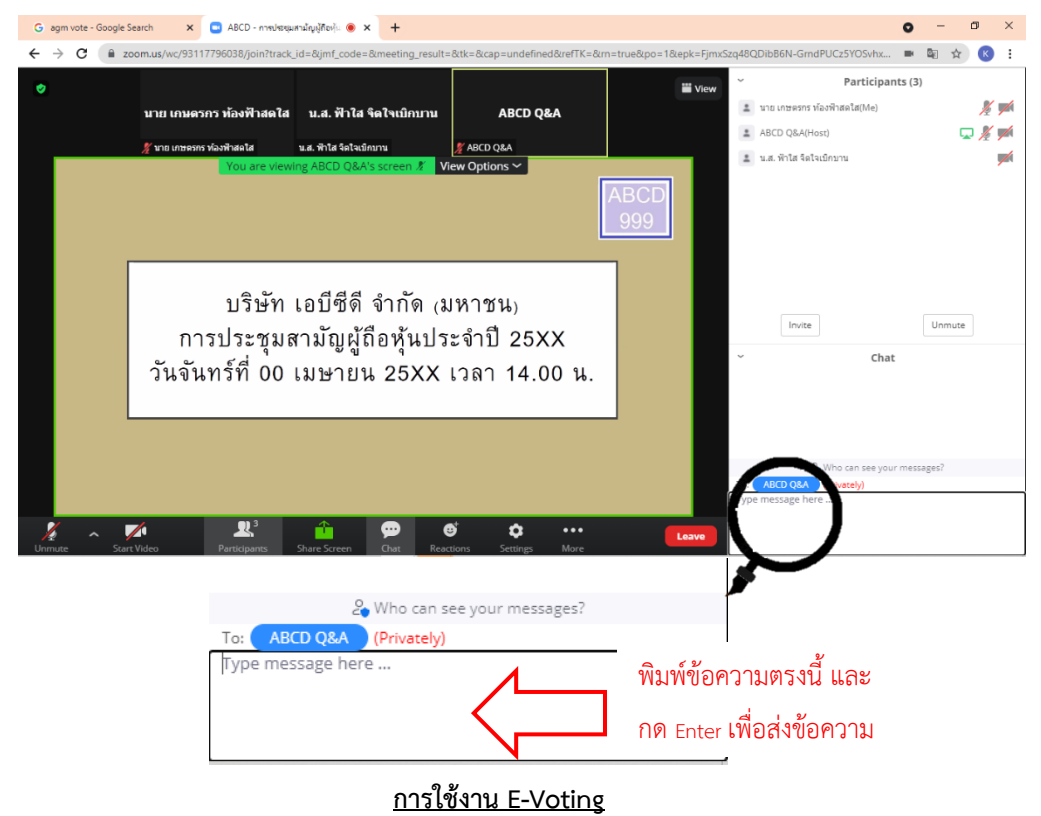

1. ผู้เข้าร่วมประชุม สามารถเลือกการลงคะแนน "เห็นด้วย", "ไม่เห็นด้วย" และ "งดออกเสียง" (ตามรูปด้านล่าง)

#### สำหรับวาระแจ้งเพื่อทราบ ผู้เข้าร่วมประชุมจะไม่สามารถลงคะแนนได้

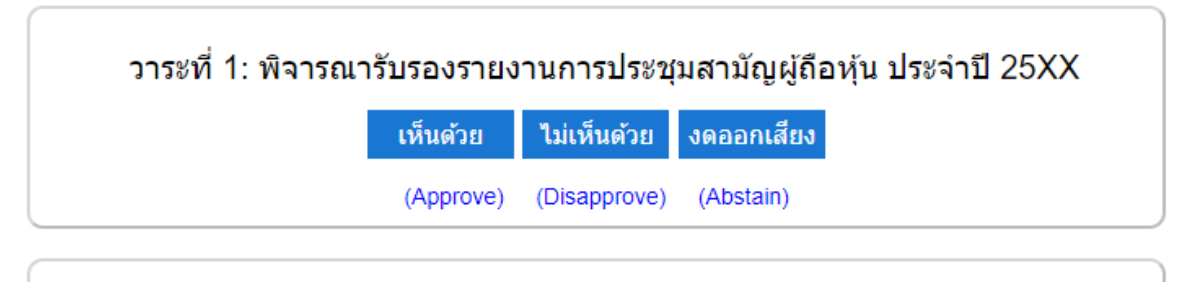

### วาระที่ 2: พิจารณารับทราบรายงานประจำปีของคณะกรรมการบริษัท เกี่ยวกับ กิจกรรมของบริษัท

แจ้งเพื่อทราบ

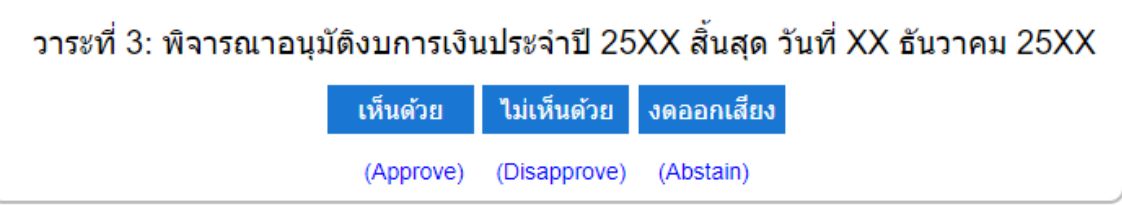

2. เมื่อกดเลือกการลงคะแนนแล้ว ระบบจะมี Pop Up สอบถามอีกครั้งนึงว่า ยืนยันการลงคะแนนหรือไม่ ให้กดตกลงเพื่อ เป็นการยืนยันการลงคะแนน

กรณีที่ผู้เข้าร่วมประชุม ต้องการเปลี่ยนการลงคะแนนสามารถทำได้ ด้วยการกดเลือกคะแนนใหม่อีกครั้ง

3. เมื่อท่านลงคะแนนเสร็จเรียบร้อยแล้ว ขอให้ท่านกลับมายังหน้าต่าง E -Meeting (Zoom) เพื่อรับชมภาพและเสียงของ การประชุมต่อ โดยเจ้าหน้าที่จะทำการรวบรวมคะแนนทั้งหมดจากในระบบลงคะแนน

\*\*\* **กรณีที่วาระได้ถูกปิดวาระไปแล้ว ผู้เข้าร่วมประชุมจะไม่สามารถลงคะแนนหรือเปลี่ยนคะแนนได้**